## **DOCUMENTATION / SUPPORT DE FORMATION**

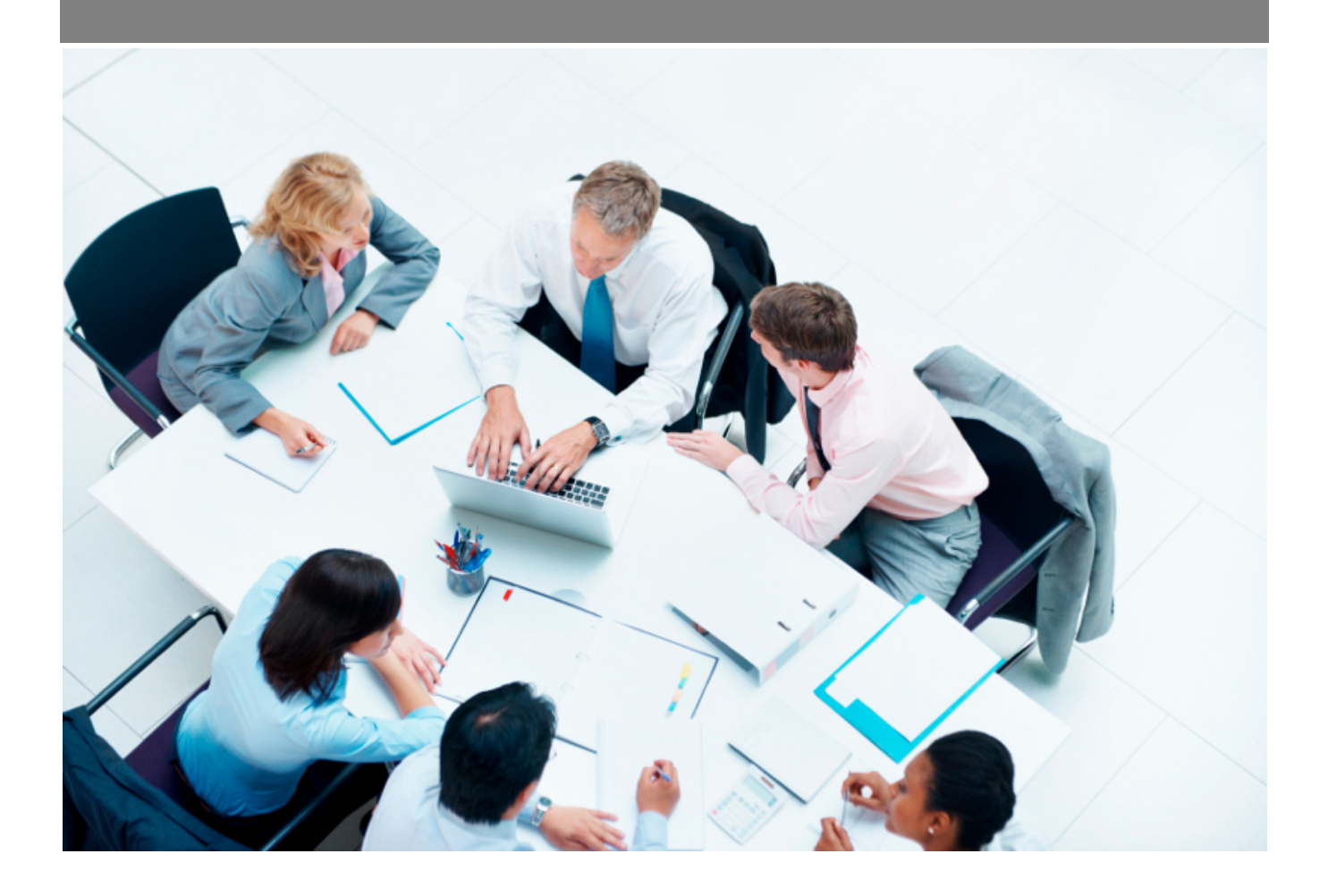

Copyright © Veryswing SAS, Tous droits réservés. VSActivity et VSPortage sont des marques déposées de Veryswing SAS.

## **Table des matières**

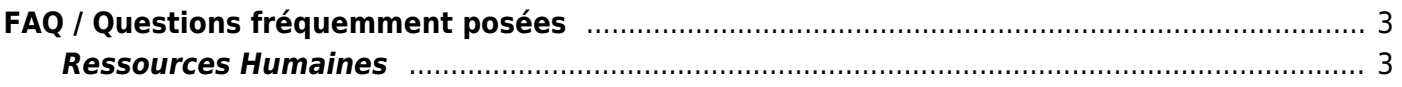

# <span id="page-2-0"></span>**FAQ / Questions fréquemment posées**

### <span id="page-2-1"></span>**Ressources Humaines**

#### **Comment ajouter un nouveau salarié ?**

Un nouveau salarié doit d'abord être créé en tant qu'utilisateur de VSA (menu Administration > Utilisateurs). Une fois cela fait, ce nouvel utilisateur, qui aura été créé en tant qu'interne, sera visible dans le registre du personnel et de là il est possible de mettre à jour ses données RH et son dossier.

#### **Comment gérer un départ de l'entreprise ?**

Quand un collaborateur quitte l'entreprise, il faut aller mettre à jour ses informations RH pour renseigner la date de sortie. Une raison du départ peut être également indiquée. Il faut aussi penser à aller le désactiver dans sa fiche utilisateur (Administration > Utilisateurs).

#### **Comment gérer un collaborateur qui à ré intégré l'entreprise ?**

Dans le cas ou un collaborateur serait amené à ré intégrer vos équipes, il faudra venir lui créer un nouveau contrat de travail dans son dossier salarié. L'ancienneté sera calculée par rapport à la date du premier contrat et ne prendra pas en compte les éventuels mois de sortie de l'entreprise.

#### **Comment déclarer une absence ?**

2 moyens :

- via la feuille des temps ou le CRA en allant ensuite dans la page "Mes absences" pour soumettre la demande de validation (workflow),
- via la page "Mes absences" où l'ajout d'une demande ajoutera l'absence dans l'activité (CRA, feuille des temps). Et depuis cette même page, la soumission pour validation sera à faire.

#### **Comment utiliser la préparation de la paie ?**

La préparation de la paie se fait depuis les écrans du sous-menu "Paie" dans le menu Ress. Humaines de l'application.

Un premier écran **Indemnités repas** vous permet de contrôler les indemnités repas calculés par l'application. Une action permet de voir le détail du calcul pour le mois concerné et par collaborateur.

Un écran **Préparation de la paie** vous permet de contrôler l'ensemble des informations concernées par le mois à payer. Une action permet de "figer" la paie avant sa transmission pour la production des bulletins de paie.

A partir du moment où une paie est figée, l'application pourra vous présenter les écarts s'il y a lieu : augmentation pas prise en compte, absences non prévues (maladies,…), etc. Les écarts apparaissent dans un ou plusieurs onglets qui s'ajouteront.

Un dernier écran **Paie préparée** vous montre l'état de la paie figée.